## 愛媛県SDGs推進企業登録制度 電子申請の方法

## ①下記URL又はQRコードより、手続き申込画面を開く

https://s-kantan.jp/pref-ehimeu/offer/offerList\_detail.action?tempSeq=1426

**既にえひめ電子申請システムに利用登録をして いる場合は、利用者ID及びパスワードを入力 の上、ログインをして申請にお進みください。**

## 利用者登録を行わない場合

②「利用者登録せずに申し込む方 はこちら」をクリック

③利用規約をご確認の上、ご理解 いただけた場合は「同意する」を クリック

④連絡がとれるメールアドレスを 入力し、「完了する」をクリック

⑤入力したメールアドレスに申込 画面へのURLが送付されるので、 URLを開く

⑥申請者名を入力の上、必要事項 を記入した様式第1号、第2号、 第3号を添付し、「確認へ進む」 をクリック

⑦「申込む」をクリック

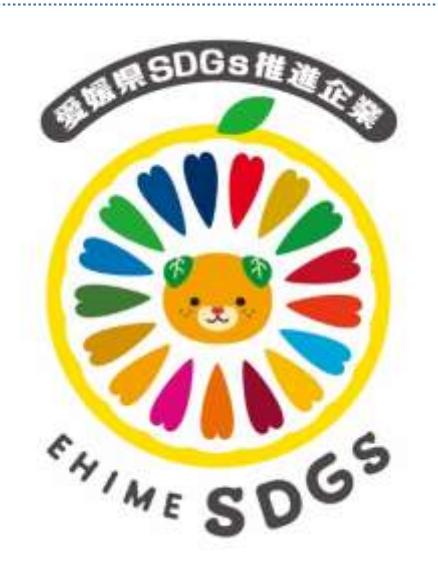

## 利用者登録を行う場合

2 「利用者登録をする方はこちら」をク リック

o

③利用規約をご確認の上、ご理解いただ けた場合は「同意する」をクリック

4利用者区分(個人・法人・代理人)を 選択の上、連絡がとれるメールアドレス を入力し、「登録する」をクリック ※入力いただいたメールアドレスは、そ のまま利用者IDとなります。

⑤入力したメールアドレスに利用者登録 画面へのURLが送付されるので、URLを 開く

⑥パスワード、氏名、住所、電話番号等 を入力し、「確認へ進む」をクリック

⑦「登録する」をクリック

⑧再度、①のURLを開き、利用者ID、 パスワードを入力の上、「ログイン」を クリック

⑨利用規約をご確認の上、ご理解いただ けた場合は「同意する」をクリック

⑩申請者名を入力の上、必要事項を記入 した様式第1号、第2号、第3号を添付 し、「確認へ進む」をクリック

⑪「申込む」をクリック